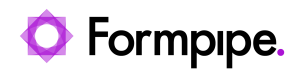

[Knowledgebase](https://support.formpipe.com/kb) > [Lasernet](https://support.formpipe.com/kb/lasernet) > [Lasernet General Information](https://support.formpipe.com/kb/lasernet-general-information) > [How to send multiple sheets](https://support.formpipe.com/kb/articles/how-to-send-multiple-sheets-as-separate-attachments-in-one-email) [as separate attachments in one Email](https://support.formpipe.com/kb/articles/how-to-send-multiple-sheets-as-separate-attachments-in-one-email)

## How to send multiple sheets as separate attachments in one Email

Kate Coles - 2022-08-25 - [Comments \(0\)](#page--1-0) - [Lasernet General Information](https://support.formpipe.com/kb/lasernet-general-information)

 $\pmb{\times}$ 

This article will describe the settings you can use to send multiple sheets as separate attachments in an Email using Sheet Embedding with JobInfos and JobData within Sheet Options.

Each sheet within Lasernet may produce its output to its own destination (such as an EMF sheet to a printer and a PDF sheet to email) or combining may be used to combine sheets into a single output (such as combining multiple PDFs into a single PDF output). However, sending multiple sheets individually to a single output is also possible.

How to send two sheets as separate attachments in one Email

1. Within Sheet Options for Sheet 1 navigate to the **Combining** tab**,** then click **Sheet Embedding.**

2. Click **Jobinfo**. Select or type **MailAttachment** and ensure you clear the checkbox for **Replace**.

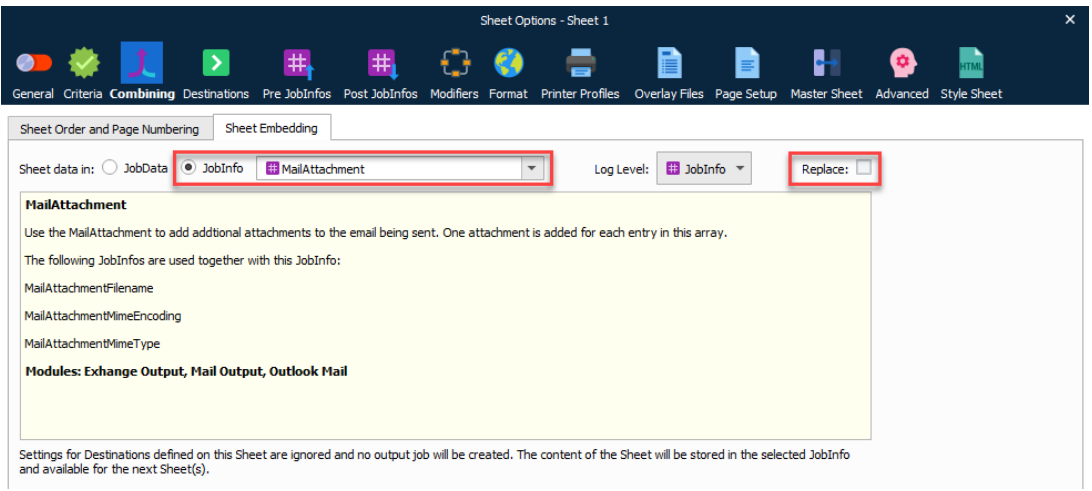

3. Within Sheet Options for Sheet 2, ensure the **JobData** radio button is selected within the Sheet Embedding tab.

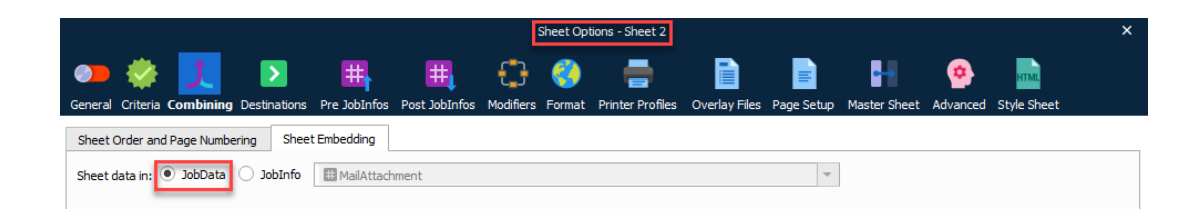

4. Navigate to the **Post JobInfos** tab and include the JobInfos shown below:

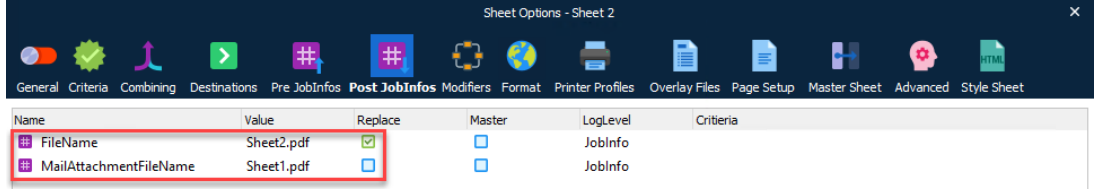

5. Ensure the **Replace** checkbox is only selected for JobInfo "FileName". The result will give you one Email with separate PDF attachments, each PDF being a separate sheet with its corresponding content.

Example:

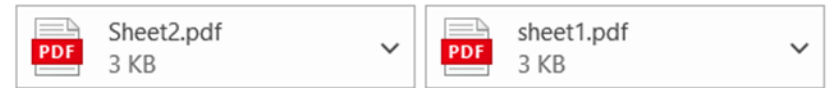

## The Email was sent using the Outlook Mail Module with the following settings:

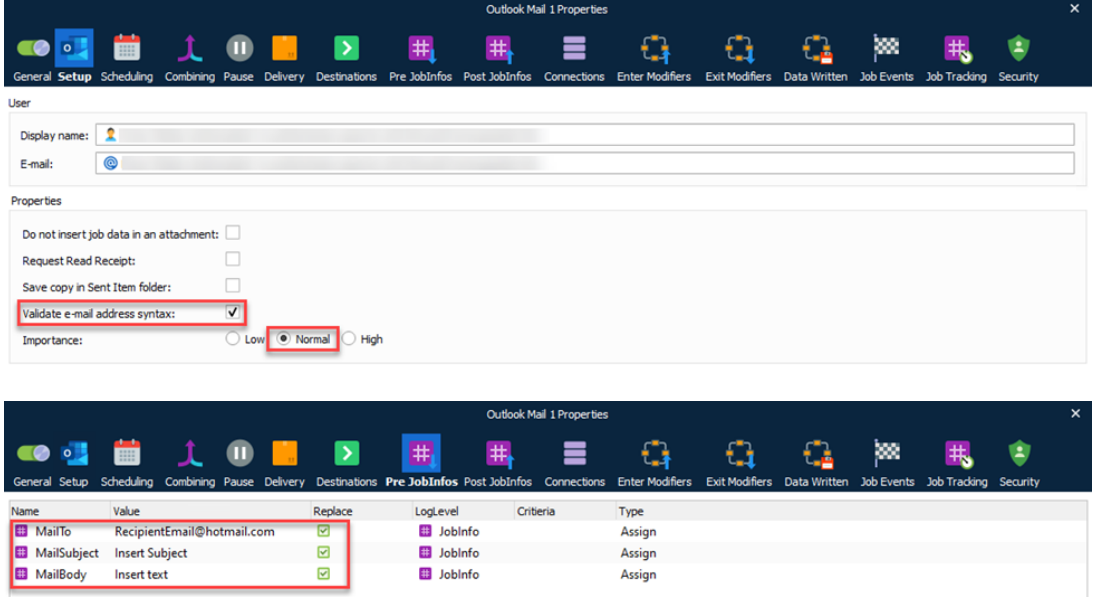

How to send three sheets, or above, as separate attachments in one Email 1. Within Sheet Options for Sheet 1 navigate to the **Combining** tab**,** then click **Sheet Embedding.**

2. Click **Jobinfo**. Select or type **MailAttachment** and ensure you clear the checkbox for **Replace**. Repeat this for Sheet 2.

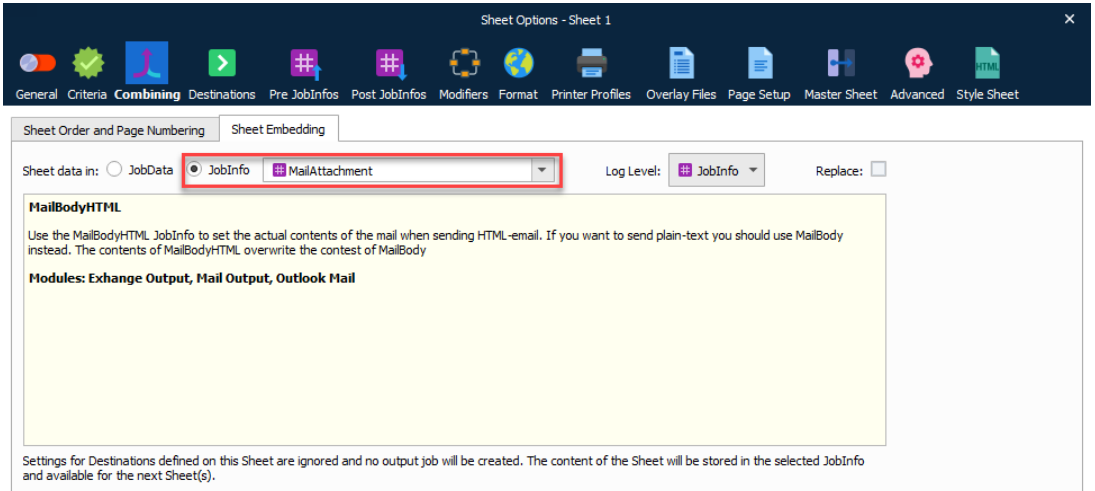

3. Within Sheet Options for Sheet 3, ensure the **JobData** radio button is selected within the Sheet Embedding tab.

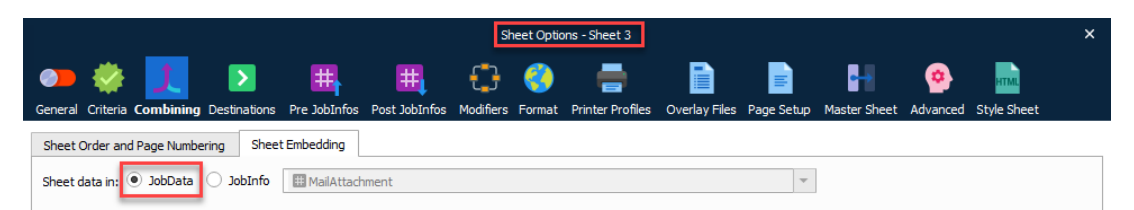

## 4. Then navigate to the **Post JobInfos** tab and include the JobInfos shown below:

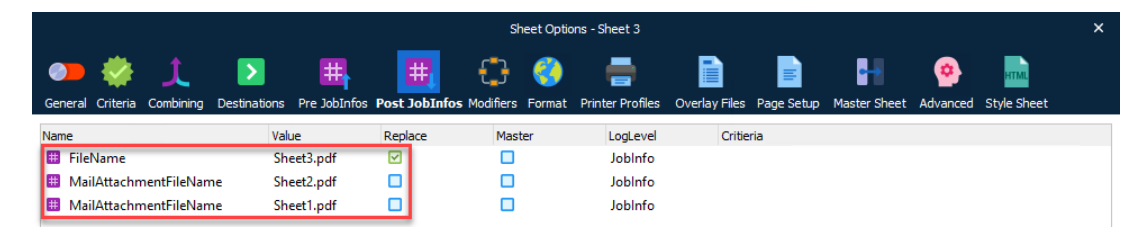

5. Ensure the **Replace** checkbox is only selected for JobInfo "FileName".

The result will give you one email with separate PDF attachments, each PDF being a separate sheet with its corresponding content.

Example:

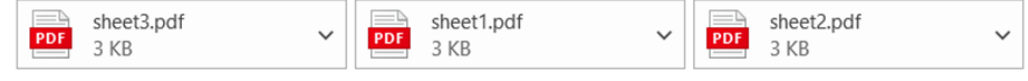